#### THE STATE EDUCATION DEPARTMENT / THE UNIVERSITY OF THE STATE OF NEW YORK

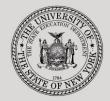

System to Track and Account for Children (STAC) and Medicaid Unit 89 Washington Avenue • Room 25 EB • Albany, NY 12234

• FAX:(518) 402-5047

Tel: (518) 474-7116 STAC E-mail: omsstac@nysed.gov

STAC Website: http://www.oms.nysed.gov/stac

Medicaid E-mail: medined@nysed.gov Medicaid Website: http://www.oms.nysed.gov/medicaid

# Section 4410 Preschool **Committee on Preschool Special Education** (CPSE) Administrative Costs (Screens DQDAT, DDADM and DQDAD)

A User Guide for School Districts and Municipalities

STAC ONLINE SYSTEM (EFRT) INTRODUCTORY TOPICS

January 2018 (updated October 2019)

### Section 4410 Preschool CPSE Administrative Costs Claiming Instructions

Section 4410 of NYS Education Law authorizes school districts to receive reimbursement from counties for reasonable and necessary CPSE administrative costs incurred for preschool students.

These instructions outline how school districts can claim (through their municipality) administrative costs incurred for each eligible preschool child served.

The NYSED STAC and Medicaid Unit requires school districts to record administrative expenses in the State Aid Management System (SAMS) (via Schedules 31-34 of their district ST-3 form) for a given school year. The STAC and Medicaid Unit extracts this information from the SAMS system and uploads to the EFRT online system.

#### To begin:

- 1. Go to the STAC homepage at <a href="http://www.oms.nysed.gov/stac/">http://www.oms.nysed.gov/stac/</a>
- 2. Click on the "EFRT Online Sign-In" button on the left-hand side of the screen.

| -INYS                                                                                                    | ED.gov          |                                                                                                    |                 | Board of Regents   | University of the State | of New York |  |  |  |  |
|----------------------------------------------------------------------------------------------------|-----------------|----------------------------------------------------------------------------------------------------|-----------------|--------------------|-------------------------|-------------|--|--|--|--|
| NEW YORK ST                                                                                                    | TATE EDUCATION  | I DEPARTMENT                                                                                                    |                 |                    | Index A-Z   C           | alendar     |  |  |  |  |
| About NYSED                                                                                                    | Program Offices | News Room                                                                                                    | Business Portal | Finance & Business | Policy & Guidance       |             |  |  |  |  |
| STAC                                                                                                    |                 |                                                                                                    |                 |                    |                         |             |  |  |  |  |
| EFRT Online Sign-i                                                                                                    | n NYSED         | / STAC / Hom e                                                                                                    |                 |                    |                         |             |  |  |  |  |
| SED File Transfer I<br>(Google Chrome C                                                                                                    |                 | Welcome to the STAC Unit (System to Track and Account for Children)                                                                                                    |                 |                    |                         |             |  |  |  |  |
| School-Age                                                                                                    | The             | The STAC Unit (System to Track and Account for Children), within the NYS Education                                                                                                    |                 |                    |                         |             |  |  |  |  |
| Pre-school                                                                                                    |                 | Department's STAC and Medicaid Unit, is responsible for processing requests for<br>Commissioner's approval for reimbursement. This includes reimbursement approval for the<br>costs of providing services to preschool and school-age students placed in speci |                 |                    |                         |             |  |  |  |  |
| STAC Online Syste                                                                                                    |                 |                                                                                                    |                 |                    |                         |             |  |  |  |  |
| Electronic Data<br>Transfer Options education programs. It also includes reimbursement approval for students who have be<br>determined to be homeless or runaway youth and for education services provided |                 |                                                                                                    |                 |                    |                         |             |  |  |  |  |
| Forms                                                                                                    | inca            | rcerated youth.                                                                                                    |                 |                    |                         |             |  |  |  |  |
| Training Materials                                                                                                    |                 |                                                                                                    | L               | atest News         |                         |             |  |  |  |  |
| Teacher Certificat                                                                                                    | ion             |                                                                                                    |                 |                    |                         |             |  |  |  |  |

3. You will be advanced to the "WELCOME" online screen.

| Date 01/16/18   | We                         | lcome                          | GO TO       |
|-----------------|----------------------------|--------------------------------|-------------|
| STATE E         | DUCATION DEPARTME          | NT FINANCE INFORMA             | TION SYSTEM |
|                 | NYSTRD New Yor             | k State Education D            | epartment   |
|                 | Please enter your User Cod | e and Password and press Enter |             |
|                 | User Code                  | Password                       | _           |
| Forgot Password |                            | LOGIN                          | 1           |

4. Enter your case-sensitive confidential user code and password.

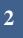

#### ACCESSING PRESCHOOL CHILD LISTING (DQKID)

The **DQKID** screen allows municipalities and districts to view the child information used to calculate CPSE administrative costs for a specified school year (and can also be accessed by **municipalities** via SED File Transfer Manager (FTM)).

To VIEW the child listing screen (DQKID):

- Enter DQKID in the GO TO box located at the top right-hand corner of the screen and press ENTER on your keyboard or select DMNAC then DQKID screen from the DMNUM or DMNUP (municipalities) main menu.
- Select SCHOOL YEAR
- Enter municipality/school district code
- Click GET RECORDS to view data.
- To return to the main menu enter DMNUM or DMNUP (municipalities) in the "GO TO" box.

Ultilize the "Send to SED FTM" button to send the report to your SED FTM Outbasket in the form of a .pdf file.

| chool Year COUN               | TY<br>1640001 COUNTY OF 1 | WAYNE               |      | Agency Type<br>(Internal use only) |           |
|-------------------------------|---------------------------|---------------------|------|------------------------------------|-----------|
| Get Records<br>Record Count 4 | . 0                       | Run Date<br>5/17/19 |      | COUNTY Send to                     | D SED FTM |
| Required for Inquin           | DISTRICT                  |                     | NAME | STAC-ID                            | REC       |

## DISTRICTS ONLY (Pages 4 & 5) (Municipalities - Skip to Page 6)

#### ACCESSING THE ADMINISTRATIVE COST LISTING SCREEN (DQDAT)

The DQDAT screen is used by the school district to view the Administrative Cost Listing (ACL):

To access the **DQDAT** screen:

Enter DQDAT in the GO TO box located at the top right-hand corner of the screen and press ENTER on your keyboard or select DMNAC then DQDAT from the DMNUM main menu.

|    | ÷   | $\left( \rightarrow \right)$ | C (  | 🞐 https:// | /efrt. <b>n</b> | rsed.gov/ERT/ 👤 🔒 ᢙ MENUG                 | ×           |
|----|-----|------------------------------|------|------------|-----------------|-------------------------------------------|-------------|
| Fi | ile | Edit                         | View | Favorites  | s To            | ols Help                                  | $\frown$    |
| D  | ate | 01/31                        | /18  |            |                 |                                           | GO TO DQDAT |
|    |     |                              |      |            |                 |                                           |             |
|    |     |                              | D    | MNUM       |                 | Special Education Main Menu               |             |
|    |     |                              | (    | Choice     |                 | escription                                |             |
|    |     | S                            | D    | MQRY       |                 | STAC SCHOOL AGE INQUIRY SCREENS           |             |
|    |     | s                            | D    | MNUS       | /               | ADD/WITHDRAW REIMBURSEMENT APPROVALS      |             |
|    |     | s                            | D    |            |                 | PROCESS A REAPPLICATION                   |             |
|    |     | s                            | •    | MNUV       |                 | ONLINE AVL VERIFY, PAYMENTS & CHARGEBACKS |             |
|    |     |                              |      | MNAC       | )               | CPSE ADMINSTRATIVE COST SCREENS           |             |
|    |     | S                            | D    | CERT       |                 | ADD A PRIVATE PLACEMENT CERTIFICATION     |             |
|    |     | S                            | D    | SRWD       |                 | SERVICE APPROVAL WITHDRAWAL               |             |
|    |     | S                            | D    | CHSR       |                 | FIND A STAC ID FOR A STUDENT              |             |
|    |     | s                            | D    | QCLD       |                 | VIEW/AMEND CHILD SERVICE APPROVALS        |             |
|    |     | s                            | D    | QAPP       |                 | APPROVAL LISTS                            |             |
|    |     | s                            | D    | QPRG       |                 | PROVIDER/PROGRAM SEARCH                   |             |
|    |     | S                            | D    | QSBO       |                 | APPROVAL/VERIFICATION SUMMARY (3 YEAR)    |             |
| AT | TEN | ITION                        | 0:   | L Good Af  | ternoo          | n - Welcome to the system                 |             |
|    |     |                              |      |            |                 |                                           |             |

#### To **REVIEW** the district **Administrative Cost Listing** data for a specific year:

- Select School Year
- "District" should be auto-filled
- Click "GET PROVIDERS"
- The district Administrative Cost Listing will appear with corresponding amount billable to the appropriate county

| School Year                          |                                                         |                   |                                |  |  |  |  |  |  |
|--------------------------------------|---------------------------------------------------------|-------------------|--------------------------------|--|--|--|--|--|--|
| 1718 V 281230040000 EXAMPLETOWN UFSD |                                                         |                   |                                |  |  |  |  |  |  |
| Get Providers                        |                                                         |                   |                                |  |  |  |  |  |  |
| Required for Inqu                    | irv                                                     |                   |                                |  |  |  |  |  |  |
|                                      |                                                         |                   |                                |  |  |  |  |  |  |
|                                      |                                                         |                   |                                |  |  |  |  |  |  |
|                                      | A. CPSE Costs Reported                                  | 2120              |                                |  |  |  |  |  |  |
|                                      | B. CPSE Costs Approved By SED                           | 2416.85           |                                |  |  |  |  |  |  |
|                                      | C. Total Outstanding Approved CPSE Costs (A OR B)       | 2120              |                                |  |  |  |  |  |  |
|                                      | D. Total Number of Students Approved on STAC            | 4                 |                                |  |  |  |  |  |  |
|                                      | E. Outstanding Approved Costs per Student on STAC (C/D) | 530.01            |                                |  |  |  |  |  |  |
|                                      |                                                         |                   |                                |  |  |  |  |  |  |
|                                      |                                                         |                   |                                |  |  |  |  |  |  |
| County Name                          | Students Approved on STAC                               | Costs per Student | Amount CPSE Billable to County |  |  |  |  |  |  |
|                                      |                                                         |                   |                                |  |  |  |  |  |  |
|                                      |                                                         |                   |                                |  |  |  |  |  |  |

#### ACCESSING 3-YEAR COMPARISON SCREEN (DQDAD)

The **DQDAD** screen is used by districts to view administrative cost data for CPSE administrative costs for current and prior two-years of data.

To VIEW 3-year comparison screen (DQDAD):

- Enter DQDAD in the GO TO box located at the top right-hand corner of the screen and press ENTER on your keyboard or select DMNAC then DQDAD screen from the DMNUM main menu.
- Select SCHOOL YEAR
- > **DISTRICT** should be auto-filled
- Click either "One Year Selected" or "Year Selected and Prior 2 Years" to view data (currently only one year of information is available)
- Click INQUIRE
- > To return to the main menu enter **DMNUM** in the "**GO TO**" box.

| Date 10/15/19                                                                                                    |                         | Go to                                                                                                    | DQDA D  |           |         |          |         |
|----------------------------------------------------------------------------------------------------|-------------------------|----------------------------------------------------------------------------------------------------|---------|-----------|---------|----------|---------|
| Time 10:43                                                                                                    |                         | System to Track and Account for Children (STAC) and Medicaid Un<br>STATEMENT OF CPSE ADMINISTRATIVE COSTS INCURRED<br>UNDER SECTION 4410 OF THE EDUCATION LAW |         |           |         |          |         |
| School Year District   1718 281230040000   Inquire EXAMPLETOWN UFSD   Choose One 1 Year selected   • Year selected and prior 2 years |                         |                                                                                                    |         |           |         |          |         |
|                                                                                                    |                         |                                                                                                    | 2015-16 | % cha nge | 2016-17 | % change | 2017-18 |
| CPSE Costs                                                                                                    | Reported                |                                                                                                    | 231,268 | 1+        | 232,429 | 6+       | 245,927 |
| CPSE Costs                                                                                                    | Approved by SED         | pproved by SED 224,652 13+ 253,602                                                                                                    |         | 10+       | 279,328 |          |         |
| Total Outsta                                                                                                    | nding Approved CPSE C   | osts*                                                                                                    | 224,652 | 3+        | 232,429 | 6+       | 245,927 |
| la a sea an                                                                                                    | er of Students Approved | on STAC                                                                                                    | 388     | 13+       | 438     | 6+       | 464     |

## MUNICIPALITIES ONLY (Pages 6,7,8)

#### ACCESSING THE CPSE ADMINISTRATIVE COST AVL (DDADM)

The **DDADM** screen, 4410 School District Outstanding Administrative Costs (or CPSE Administrative Cost AVL), allows municipalities to claim approved CPSE Administrative Costs (that have been paid to school districts) for a specified school year.

To VIEW/COMPLETE the AVL screen (DDADM) for a specific year:

- Select "School Year"
- "County" should be auto-filled
- Click INQUIRE
- ENTER "Date Billed by District", "Amount Paid to School District", and "Date Paid to District" as appropriate (if there are multiple pages, click "next" to view)
- > Select **SUBMIT** button at bottom of screen once data has been entered
- > To return to the preschool main menu, enter **DMNUP** in the **GO TO** box.

| Date 10/1   | 5/19             | New 1                    | ork State Ed              | ucation Depart                  | ment                                               |                               | Go                                                         | to DDADM |                            |                                      |                          |
|-------------|------------------|--------------------------|---------------------------|---------------------------------|----------------------------------------------------|-------------------------------|------------------------------------------------------------|----------|----------------------------|--------------------------------------|--------------------------|
| Time 10:5   |                  |                          | AVL to                    | County                          | Children (STA)<br>Administrati                     |                               |                                                            | Menu     |                            |                                      |                          |
| School 1718 |                  | V                        | Ind                       | uira                            |                                                    |                               |                                                            |          |                            |                                      |                          |
| District    | District Name    | CPSE<br>Cost<br>Reported | CPSE<br>Costs<br>Approved | Total<br>Approved<br>CPSE Costs | Total Number<br>of Students<br>Approved on<br>STAC | Approved<br>Costs/<br>Student | Total Number<br>of Students<br>Approved for<br>Your County | CPSE     | Date Billed<br>By District | Amount Paid<br>to School<br>District | Date Paid<br>to District |
| 12345678    | GOTHAM CITY SD   | 7939                     | 21672                     | 7939                            | 36                                                 | 220.5                         | 2 15                                                       | 3307.80  |                            |                                      | 0                        |
| 23456789    | HOGWARTS SD      | 18296                    | 10234                     | 10234                           | 17                                                 | 602.0                         | 0 4                                                        | 2408.00  |                            |                                      | 0                        |
| 37654321    | BIKINI BOTTOM SD | 21137                    | 27090                     | 21137                           | 45                                                 | 469.7                         | 1 45                                                       | 21136.95 |                            |                                      | 0                        |
| 8765432     | STACVILLE SD     | 8892                     | 13244                     | 8892                            | 22                                                 | 404.1                         | 8 18                                                       | 7275.24  | •                          |                                      | 0                        |

Data added/edited must be certified by completing the **Electronic Signature** process. To access, select "CPSE Admin Signature" from the electronic signature page. If you are new to the electronic signature process you may view instructions via this link: <u>http://www.oms.nysed.gov/stac/preschool/AVL/electronic\_signature\_avl.pdf</u>

#### ACCESSING CPSE ADMINISTRATIVE COST REPORTS (AND ASSOCIATED .TXT FILES) EFH802 (Preschoolers Generating Administrative Costs) EFH805 (Reimbursement for CPSE Administrative Costs)

Access to the SED File Transfer Manager (FTM) site may be used to view or download CPSE Administrative Cost reports. The following is the link to apply for access:

<u>http://www.oms.nysed.gov/stac/forms/stac-603\_form\_authorization\_ftp.pdf</u>

After receiving a SED File Transfer Manager (FTM) User Name and Password, click on the link below and Login (Note: Use <u>only</u> Google Chrome to access the SED FTM):

<u>https://sedftm.nysed.gov/webclient/Login.xhtml</u>

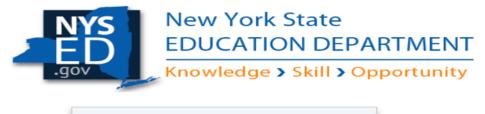

| User Name |                  |
|-----------|------------------|
| Password  |                  |
|           | Login            |
|           | Forgot Password? |

> Navigate to your county's SED File Transfer Manager (FTM) Folders

| Dashboard Secure Folders Address Book My A | ccount *                  |
|--------------------------------------------|---------------------------|
| Secure Folders                             |                           |
| Location /STAC/counties/STACCAYU           | 🔿 🕩 🥎 🍠 C Applet 🕈 Upload |
| Name *                                     | Date Modified *           |
| archive                                    | 10/24/15 6:00:58 AM       |
| inbasket                                   | 5/19/17 11:23:02 AM       |
| outbasket                                  | 5/21/17 9:01:08 AM        |

- Open your county's outbasket.
- The outbasket will contain 2 text files and 2 excel files:

#### CountyName\_EFH802\_yyyyyy.txt

> File contains the List of Preschoolers Generating Administrative Cost found on DQKID

#### CountyName\_EFH802\_yyyyyy.xlsm

- > File contains the List of Preschoolers Generating Administrative Costs Report
- > Open the file
- Click on Enable Editing

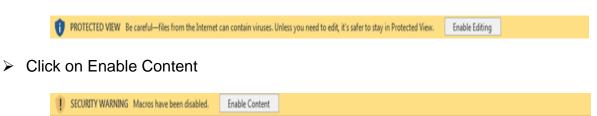

> The Report is now ready to view or print

#### Note: The below data will be available to the county once payment data is generated.

#### CCCC\_EFH805\_YYYY\_##\_yyyymmddhhmm.pdf

- > File contains the Reimbursement for CPSE Administrative Expenses Report
  - "CCCC" represents the first four letters of a county's name, except for New York City (NEWY) and Saint Lawrence (STLA).
  - "YYYY" represents the four-digit school year (example: 2017-18 would be 1718)
  - > "##" represents the two-digit Pay Number.
  - "yyyymmddhhmm" represents the year/month/day/hour/minute that the report was created.